## **Online Contribution System Brief Navigation Guide**

## **7 Sections of the Dashboard**

- **1. Primary Donor** at the top-right corner of the screen. For most users this will only display your name. If you are an LSA member, a Local Treasurer or an RBC Treasurer, you can use a drop-down menu here to select the role in which you will work with OCS.
- **2. Menu (Main)** at the top-left corner of the screen. Click on the 3 stacked-up short lines to access all options available to your current role.
- **3. National Bahá'í Fund** progress chart, updated in real time.
- **4. Personal Goal Progress and Goal Setting Tools** for tracking your individual or community giving.
- **5. Upcoming Contributions** with a listing of the contributions scheduled to come up soon, as well as a view of processed transactions/receipts.
- **6. My Quick Links** showing easy and quick ways to get to the most frequently used options.
- **7. Passages and Stories** with a regularly updated collection of inspirational passages and stories about giving to the Fund.

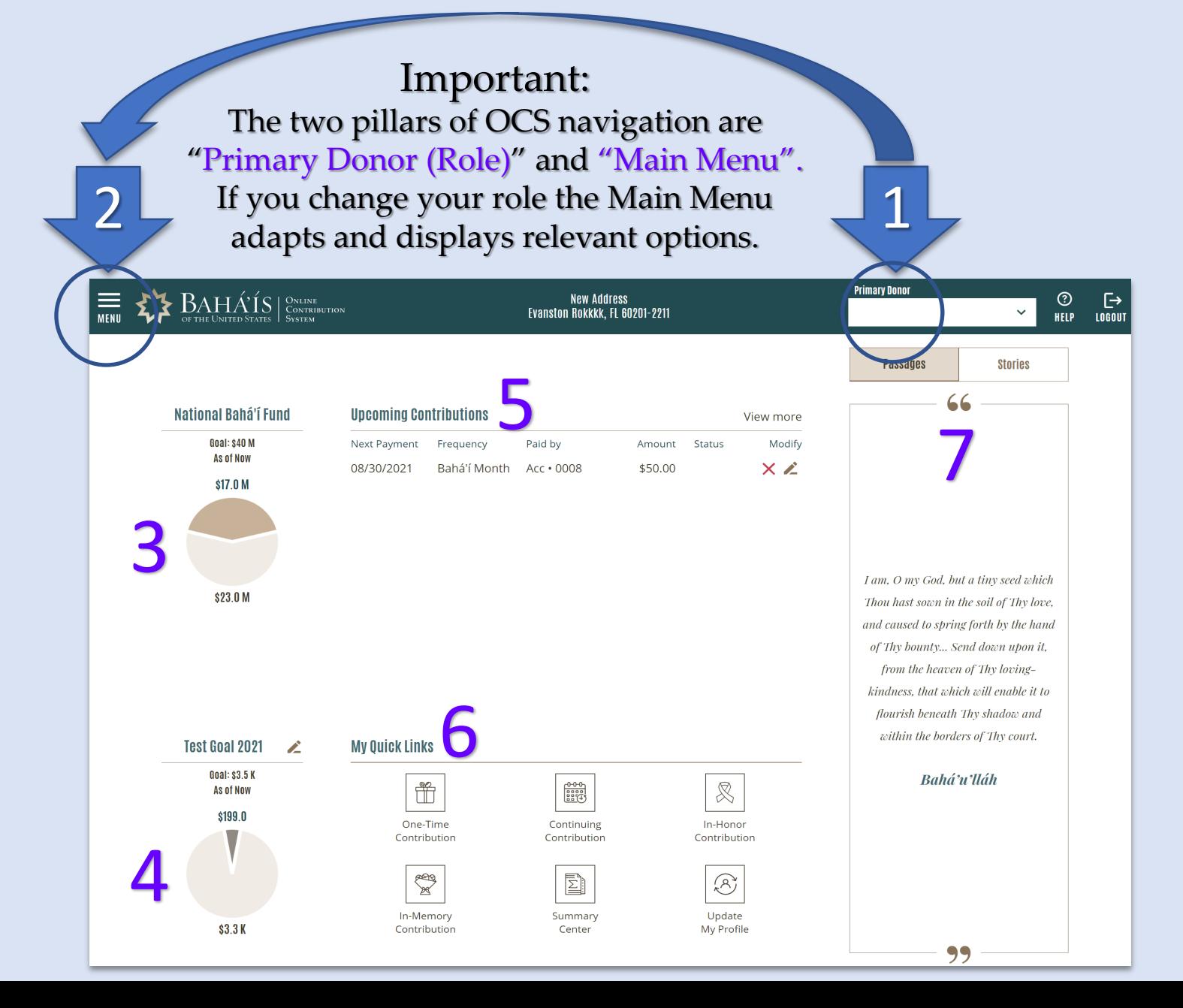

## **Online Contribution System Brief Navigation Guide**

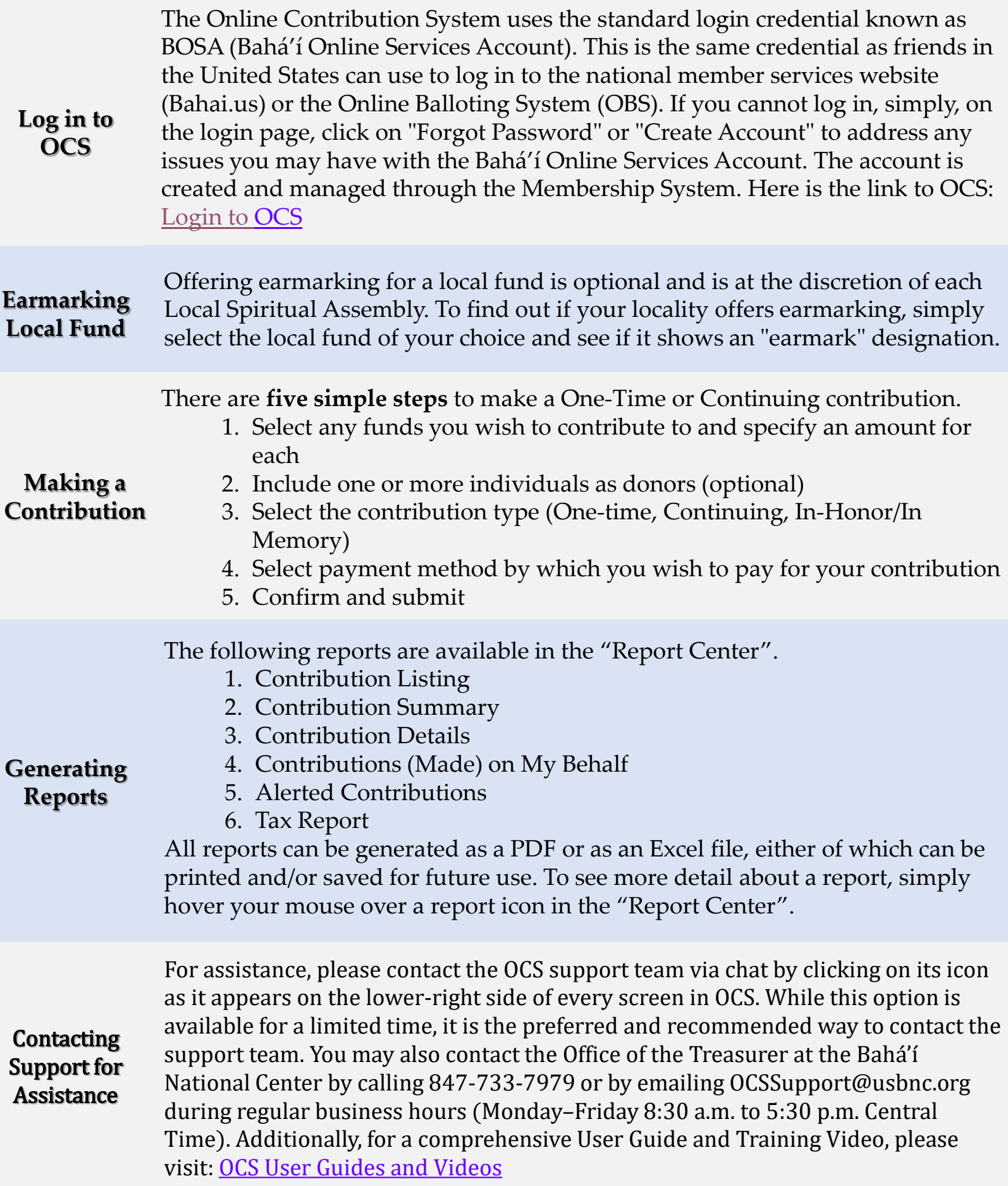